## **キーパー給与 17 Ver9.0.0 旧バージョンデータ 取込手順書**

キーパー給与17は、旧バージョンのプログラム(キーパー給与16~10)とデータリストを共 有しないため、バージョンアップ直後のキーパー給与17のデータ選択画面は空白です。 旧バージョン(キーパー給与16~10)のデータをキーパー給与17に取り込む場合は以下の 作業を行ってください。

## **■ 事前準備**

- ① キーパー給与16を起動してデータ選択画面を開き、キーパー給与17に取り込む予定の データのバージョンが「16版」であることを確認します。「15版」以前だった場合はそのデ ータを選んでメニューに進みます。
- ② 未確定の給与月、賞与回があれば確定させます。
- ③ データ共有を行っている場合は、kyuyosv フォルダと同階層に keeperkyuyo フォルダを作 成します。

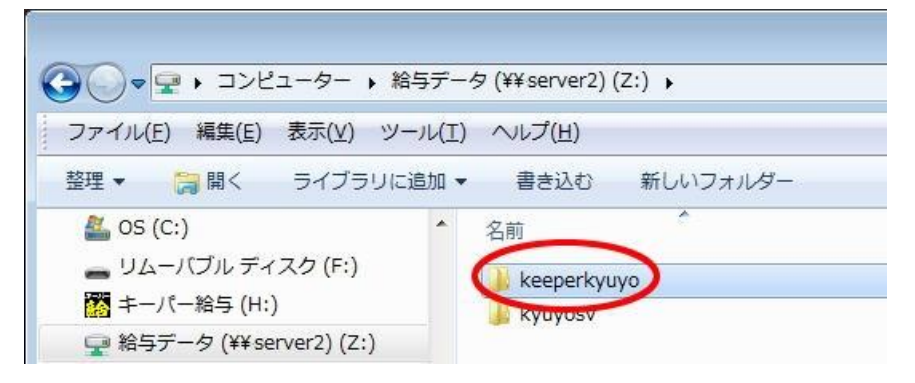

## **■ データ取込手順 (データ共有を行わない場合)**

- ① キーパー給与17を起動して「データ選択」画面を開きます。
- ② 空白行を選択して「旧データ」ボタンをクリックします。

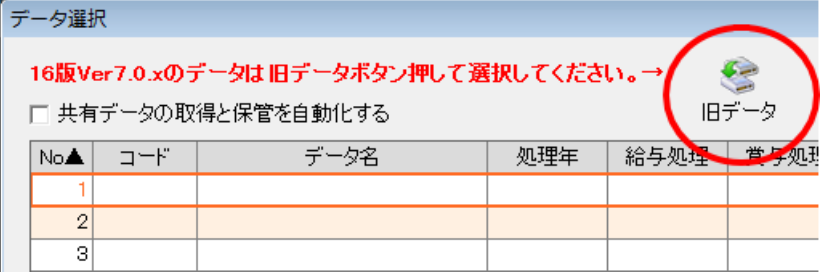

 キーパー給与16(Ver7.0.5)の「データ選択」画面が開きます。"平成 28 年(2016 年) 12 月確定済 ○回確定済 16 版" 又は"平成 29 年(2017 年) 未処理 未処理(支給なし) 版"を選び、「F12:選択」をクリックします

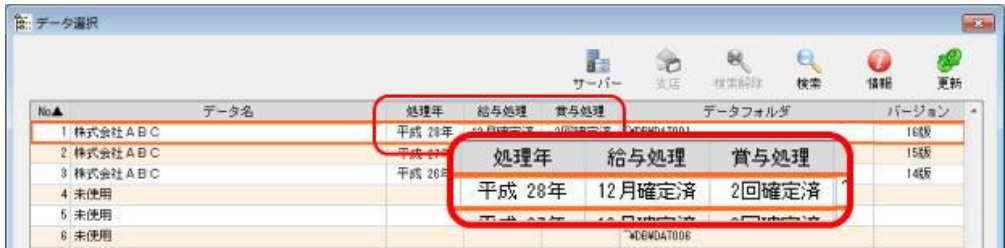

以下の画面が出ます。そのまま暫くお待ちください。

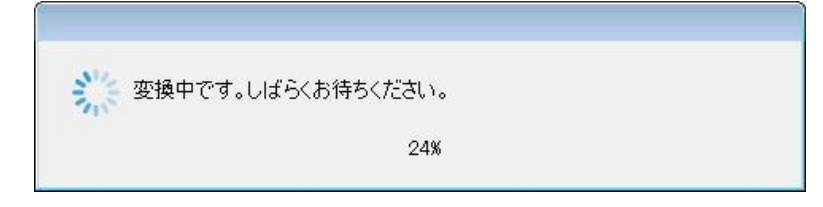

処理が完了しました。「OK」をクリックします。

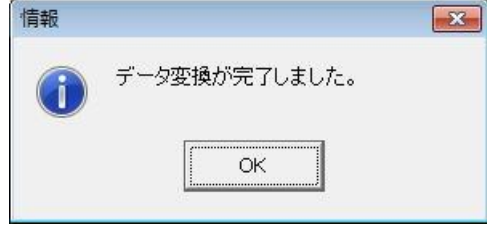

【キーパー給与17】にデータが取り込まれました。

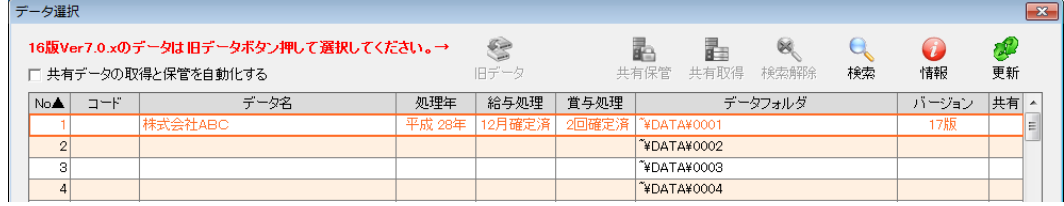

## **■ データ取込手順 (データ共有を行う場合)**

- キーパー給与17を起動して「データ選択」画面を開きます。
- データ選択画面右上の「共有取得」をクリックします。

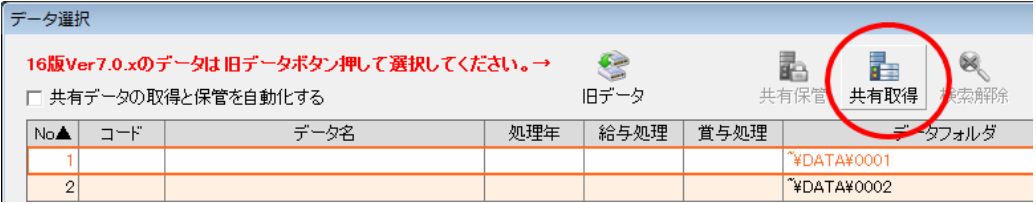

「共有データの選択」画面が開きます。「F4:領域追加」をクリックします。

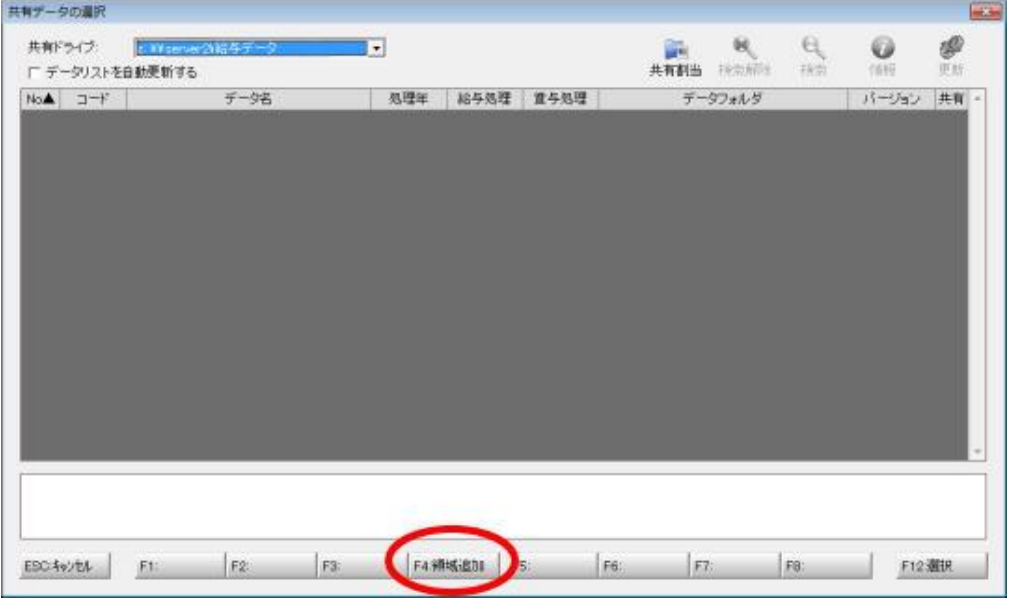

「データ領域の追加」画面が開きます。フォルダ名を入力して「OK」をクリックします。

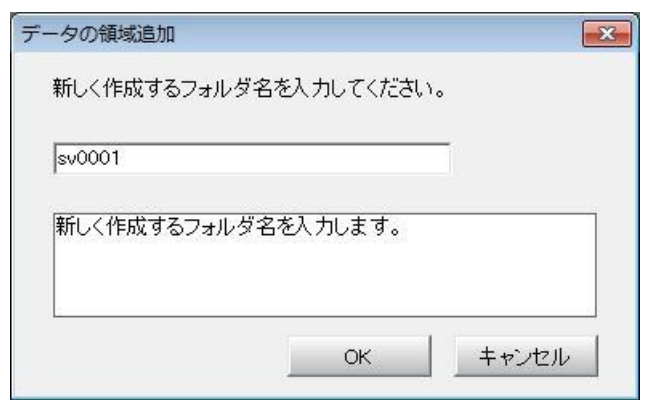

「共有データの選択」画面に戻ります。「新しい領域」行を選び「F12:選択」をクリックします。

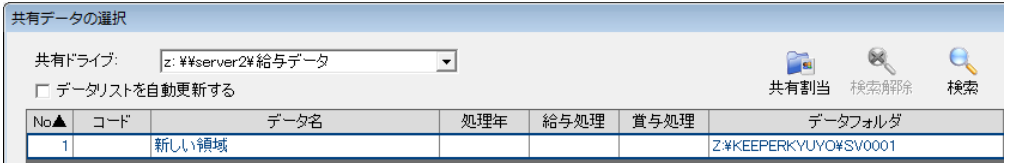

 「データ選択」画面に戻ります。「新しい領域」行を選択して「旧データ」ボタンをクリックし ます。

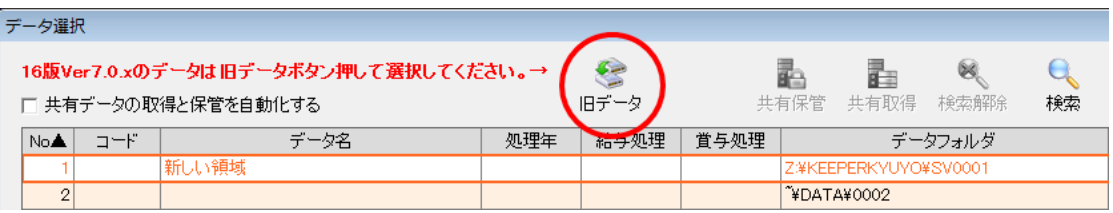

⑦ キーパー給与16の「データ選択」画面が開きます。"平成 28 年(2016 年) 12 月確定済 ○回確定済 16 版" 又は"平成 29 年(2017 年) 未処理 未処理(支給なし) 16 版"を選 び、「F12:選択」をクリックします

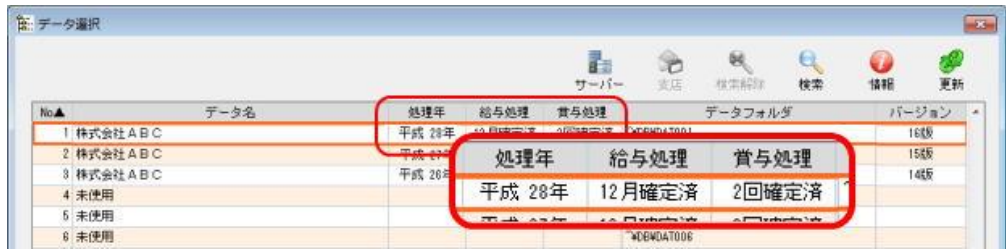

⑧ 以下の画面が出ます。そのまま暫くお待ちください。

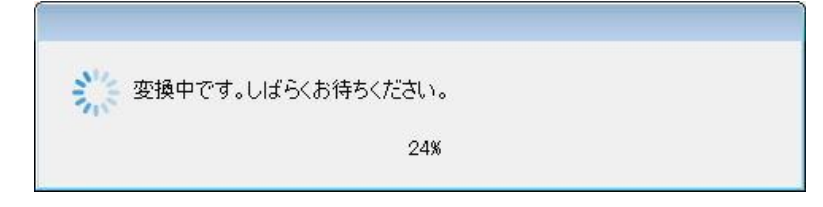

⑨ 処理が完了しました。「OK」をクリックします。

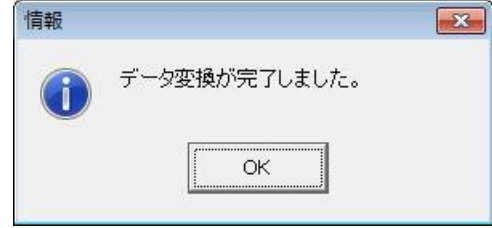

⑩ 【キーパー給与17】にデータが取り込まれました。

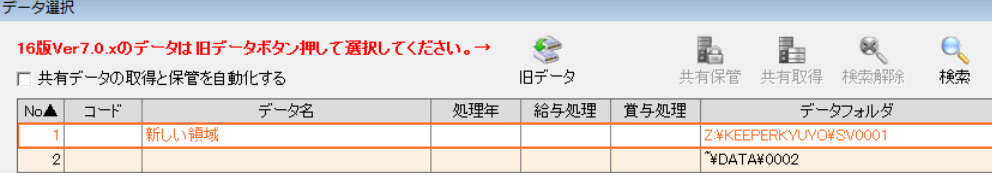